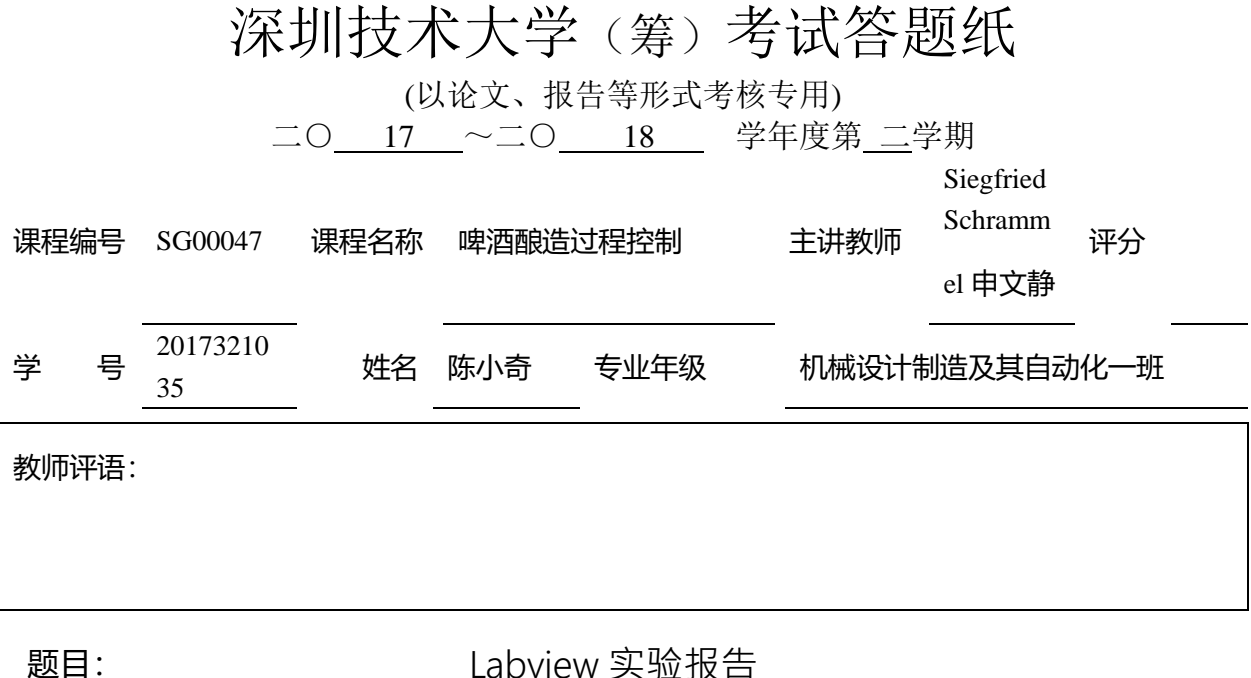

## **1.** 摘要

本次参加啤酒酿造过程控制交流中涉及到了 labview 这个软件,它是一种程序开发 环境,由美国国家仪器(NI)公司研制开发,类似于 C 和 BASIC 开发环境。我们跟着 Sigi 老师一同用 labview 编了几个与啤酒酿造有关的小程序。此次学习我们感受到了图 形化编程的简洁与方便,同时这次实验较为有趣。

## **2.**实验目的

(1) 熟悉 LabVIEW 的初步操作。

(2) 掌握 LabVIEW 的编程方法。

### 3.实验过程与步骤

第一次的实验较为简单,目的是为了让我们初步了解 labview。

我们的简单程序分为两个面板,主面板有许多小方格组成。在这里可以插入一些图 片,可以双击鼠标进行打字的操作。此外可以使用 tools,它能使你在操作时更明确地 使用不同的工具。编程的面板是一片完全空白的面板,这里可以用图像之间的关联,编 造出想要的程序。

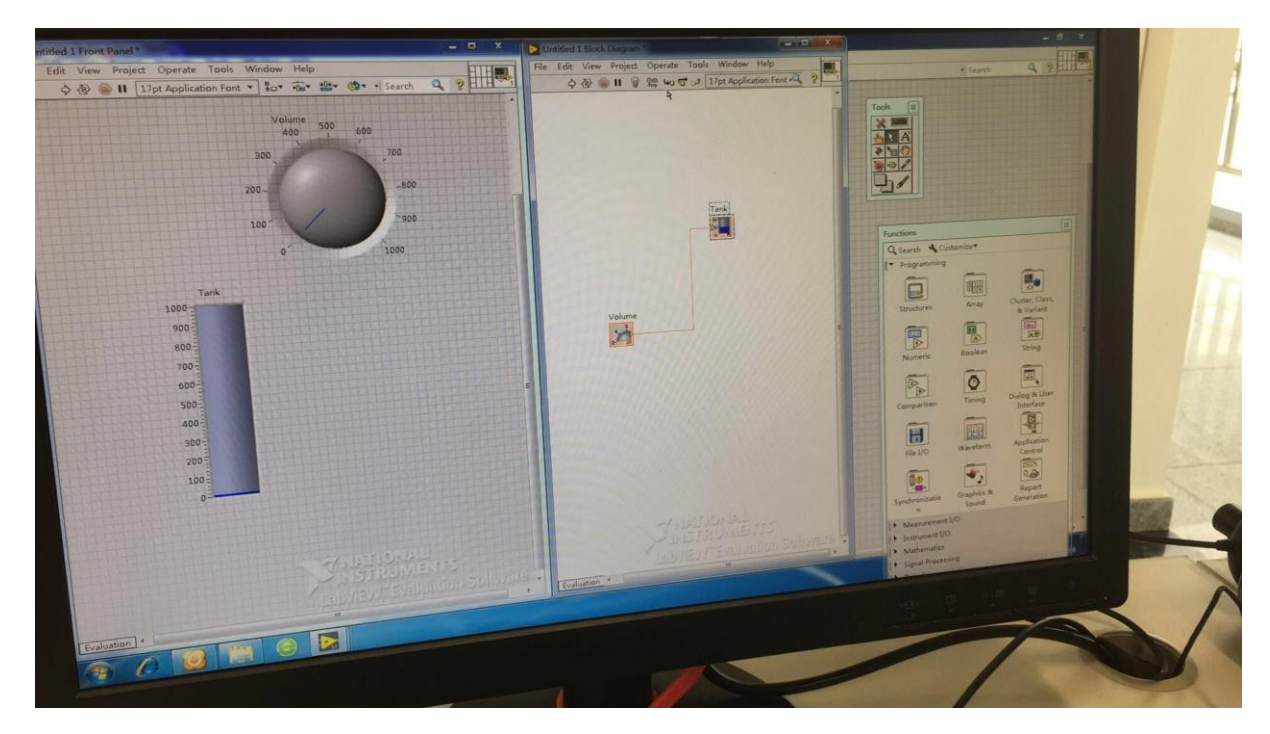

第一次实验是测量 tank 里面的液体体积,并用生动形象的图像表现出来。 首先我 们将两个学校的校徽拖至主面板,并调整其大小直至合适。然后建立一个可以切换界面 的小部件, 在 page1234 中插入自己想要的东西, 我们首先在放入了容器的图片, 还有 容器的简化图与剖面图,还有一些相关信息,然后插入 tank 同时建立两个数字的变量 分别表达容器的高度与半径。然后插入一个表达体积的方框,调整至合适大小。

之后我们在编程序的面板上框选一部分区域,这个时候主面板上会出现一个 stop 的按钮,我们可以在标题栏下方的一个选项改变这些按钮内文本的大小位置颜色等等。 为了使其看上去更明显,我将按钮的大小放大,同时将字体改为 24 号,并将其位置调 为 center。

在编程的面板上,我们按照体积表达公式πR²h,使两个数字变量与输出关联。此 次试验半径为定值,而且单位之间部分需要换算, 整体上比较简单。

这次实验差不多就是这样,我们还要将 tank 调整至合适大小之后放入容器的剖面 图中。这里存在着图层覆盖的问题,需要将 tank 移至第一个图层,避免被剖面图覆盖, 同时改变 tank 的颜色,使之更像啤酒,更加美观。

第二次实验加深了一点难度。我们在使用 labview 的同时,还需要连接一个温度的 传感器,这个传感器有很多个街口,还能够连接部分 LED 灯。

这次实验主要是探测传感器上的温度,然后用 wave chart 表示出来,同时设置一 个与 wave chart 纵坐标相同的 slide,这个值可以在主面板进行调整,如果探测温度达 到了这个值,那么 LED 灯将会发光。

除了重复上个实验的基本操作外,我们还需要在 DAQ Assistant 上进行调节,这是

#### 第2页 共5页

一个可以检测到导入数据并才有的小部件。

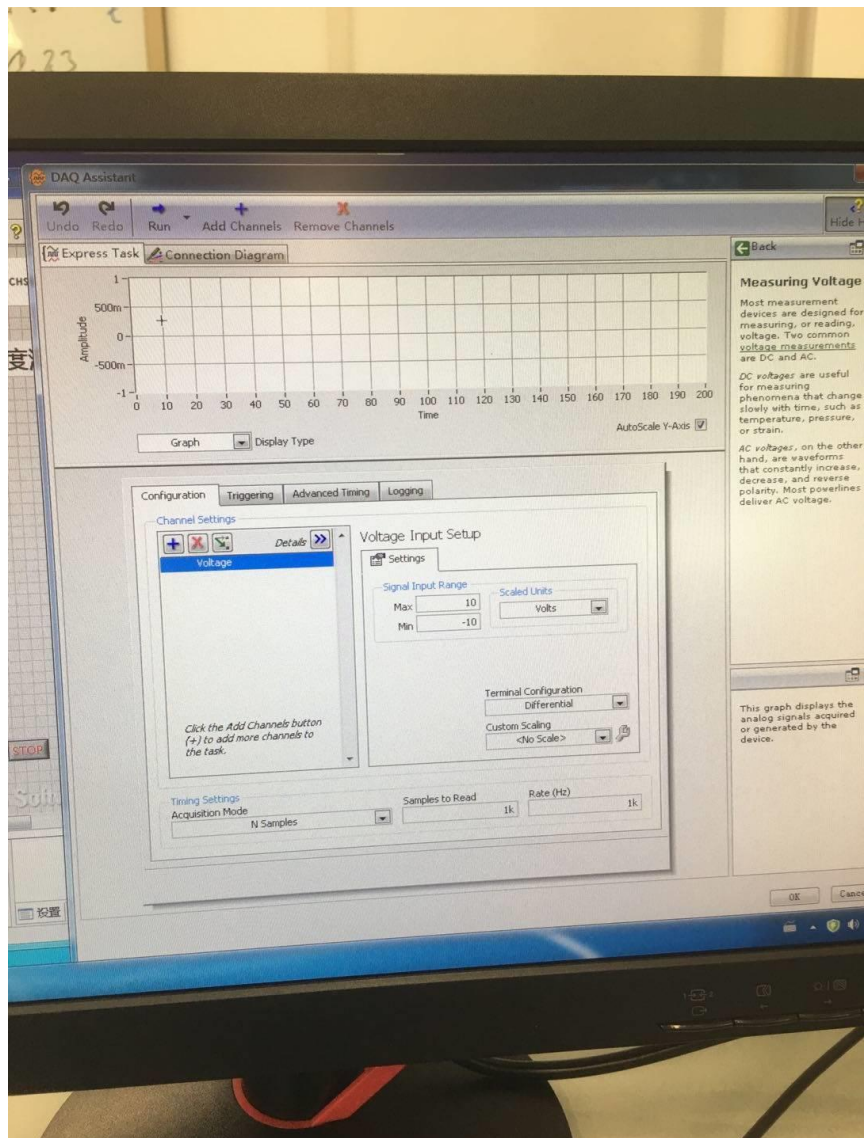

# 下面是这个程序的编程面板

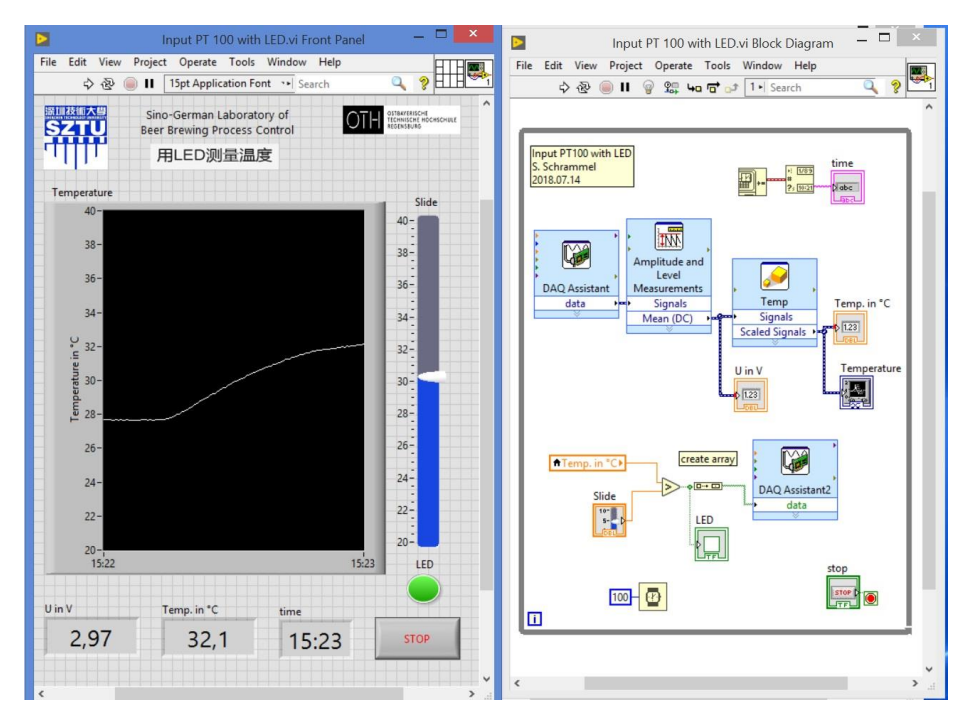

第3页 共5页

第三次实验相比前两次,难度再次提升。此为编程面板:

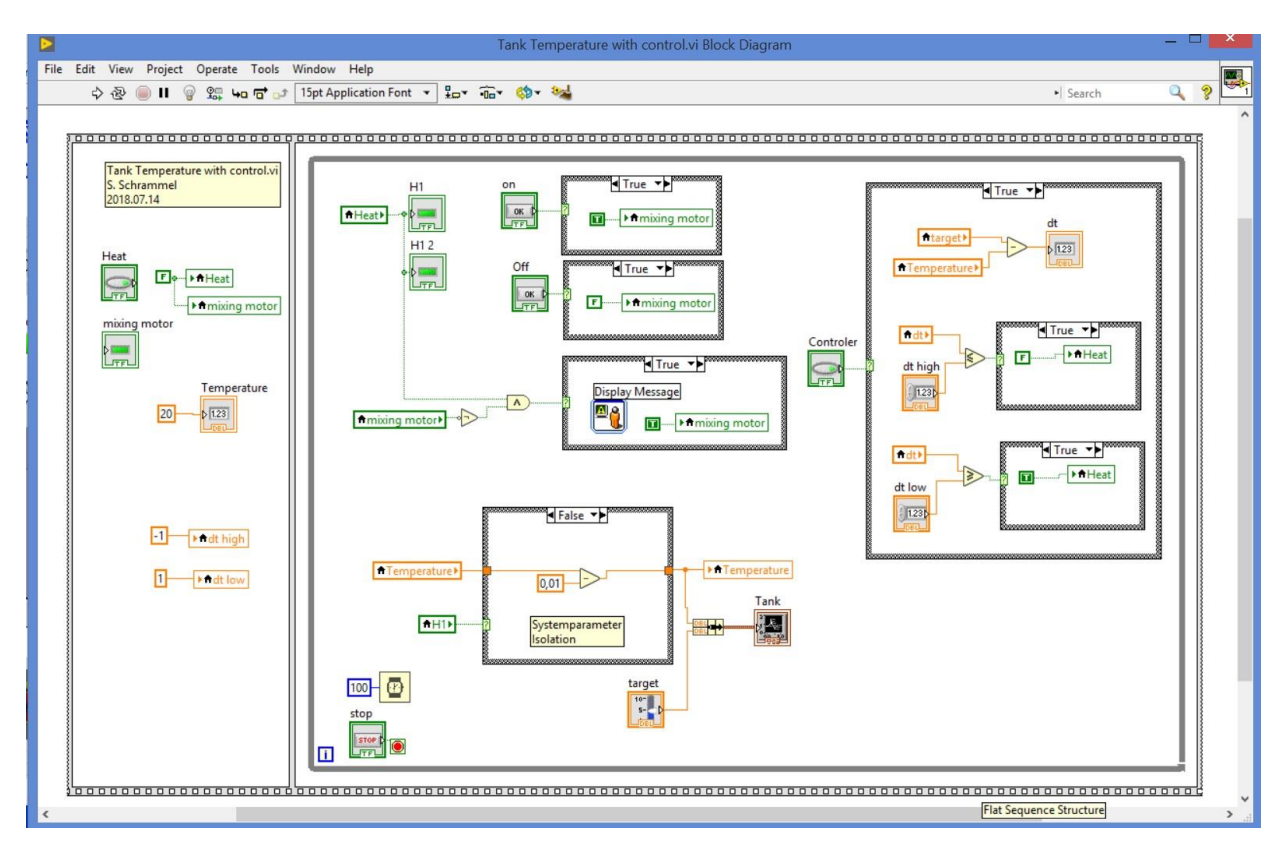

插入需要的图片后,在图片上插入开关的按钮,控制 mixing motor 的启动与关闭。 启动与关闭 的通过一个 square 按钮的颜色进行表达, 绿色为启动, 红色为关闭。

在主面板上加入 heat 的控制开关,同时与温度关联,在开关开启时,选项为 ture,温度快速上 升,当开关关闭时,温度以 0.01 的速度不断减小。

设置一个名为 target 的纵向变量, 它表示你想要加热的温度, 再设置一个 dt 的变量, 它由 target 减去 temperature 构成。同时再增加两个变量,表示 target 可接受的波动范围,实验中选择的是 1.0 摄氏度, 当 dt 与大于上大变量时, 控制开关关闭, 温度将下降。当 dt 小于小变量时, 开关将开启, 使温度上升。这样温度将不断在一定范围内波动。

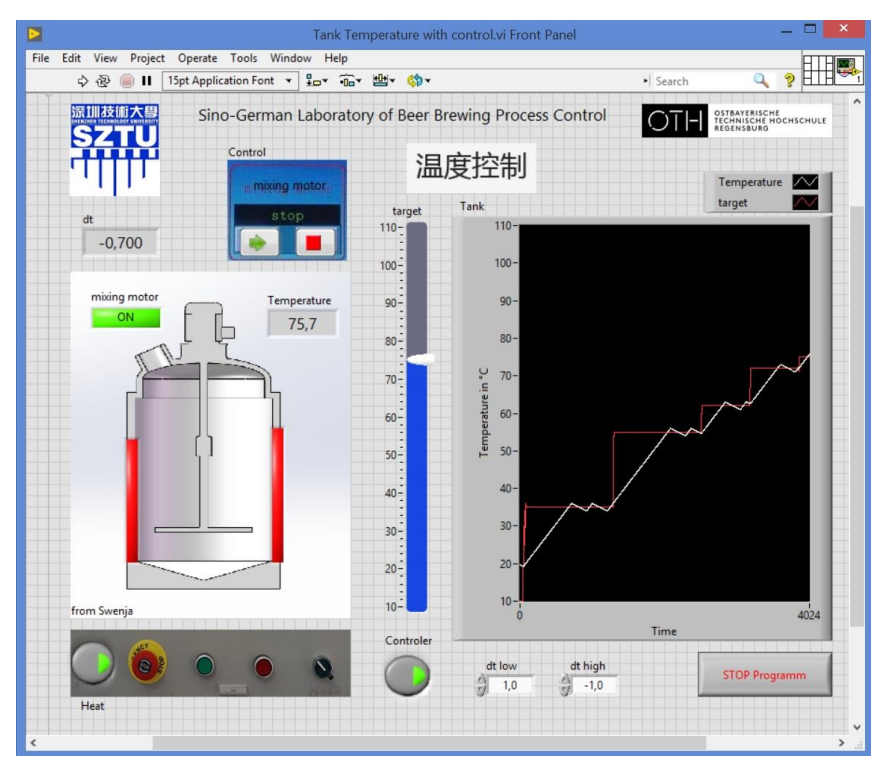

通过调整 target 的波动范围, heat control 开关会自动开启和关闭, 形成上下波动的图像。最后 再在剖面图上插入加热器的示意图,它由两个长条形按钮,类似开关构成。将其关联 heat 开关,打 开开关其将转化为红色,关闭时其为灰色。

# 4.实验收获

 本次实验我学习了 labview 的一些基础操作,对编程这门学问有了更深的理解,他们 虽然表达形式略有差异,但是却都由几个基础语句组成。同时这门课程让我在对软件的 操控方面上变得更加的熟练,让我在对程序的调试中更加严谨,而且它带给了我编程成 功过的成就感。看着完成好的程序能够以正确的形式表达出来,我的内心十分欣喜,希 望在以后的学习过程中,对 labview 能有更加深入学习了解的机会。